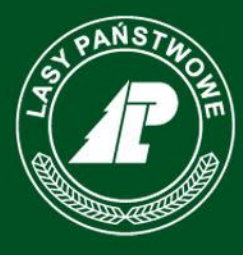

Państwowe Gospodarstwo Leśne **Lasy Państwowe** 

# **Procedura zmiany hasła w serwisie e-drewno**

Materiały informacyjne dla Klientów

www.lasy.gov.pl

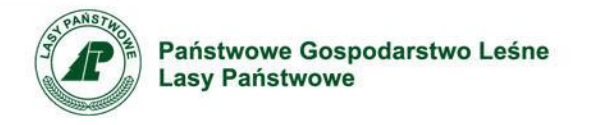

#### **Podstawa prawna**

- Informujemy, że w związku z modyfikacją systemu zabezpieczeń serwisu e-drewno, z dniem 16 grudnia 2016 r. nastąpi konieczność zmiany haseł dostępu do serwisu.
- Przy pierwszej próbie zalogowania dotychczasowym loginem i hasłem, zostanie automatycznie uruchomiona procedura ustalania nowego hasła.
- Postępując zgodnie z niniejszą instrukcją, w kilku krokach, użytkownik zmieni hasło na nowe.

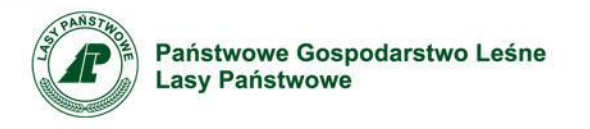

## **Krok 1 Logowanie do serwisu e-drewno (login + dotychczasowe hasło)**

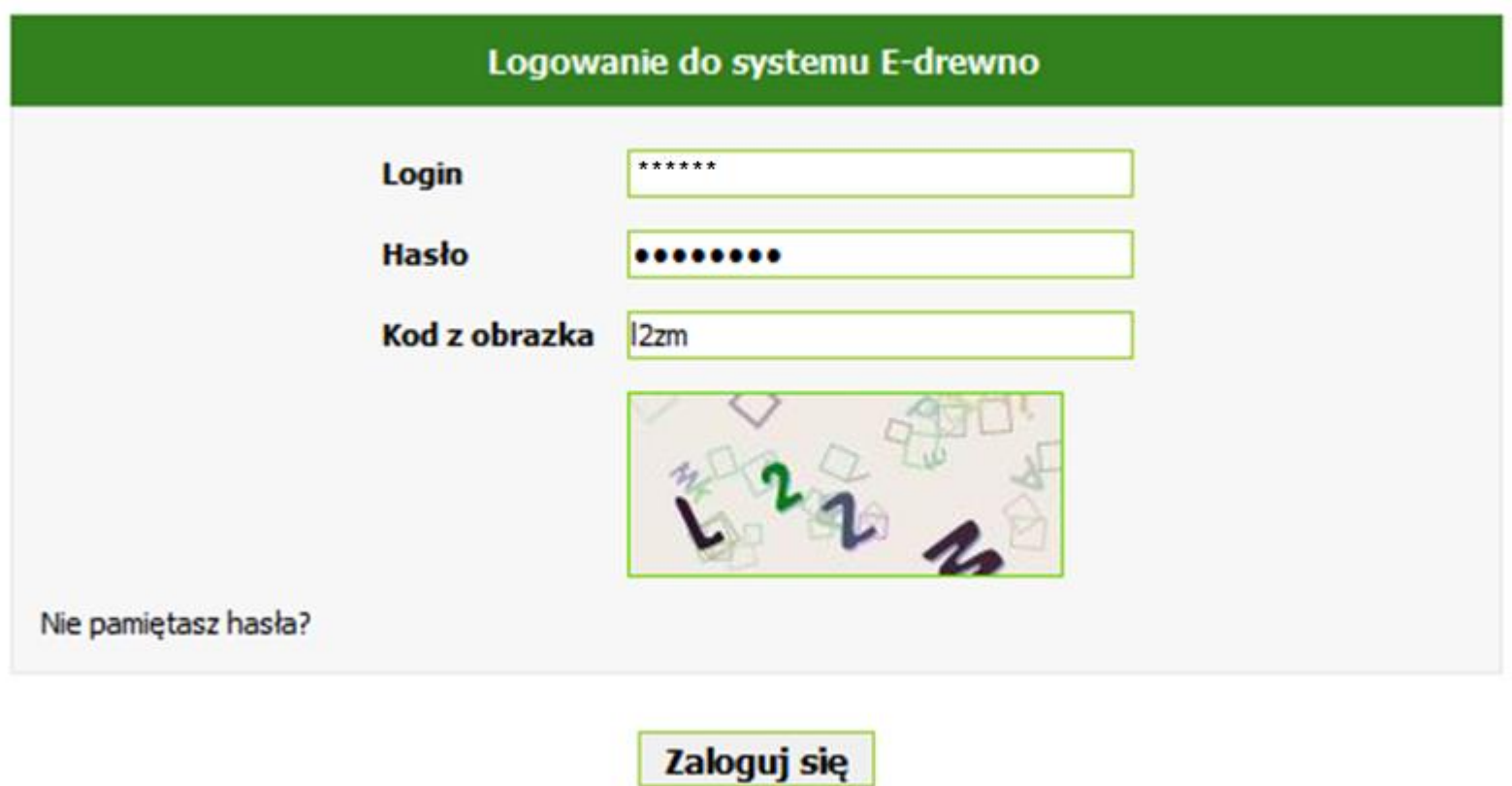

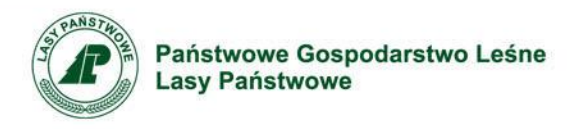

#### **Krok 2**

# **Wymuszenie zmiany hasła przez serwis e-drewno (informacja o wygasłym haśle).** Należy wpisać swój login i kod z obrazka oraz kliknąć przycisk "Wyślij".

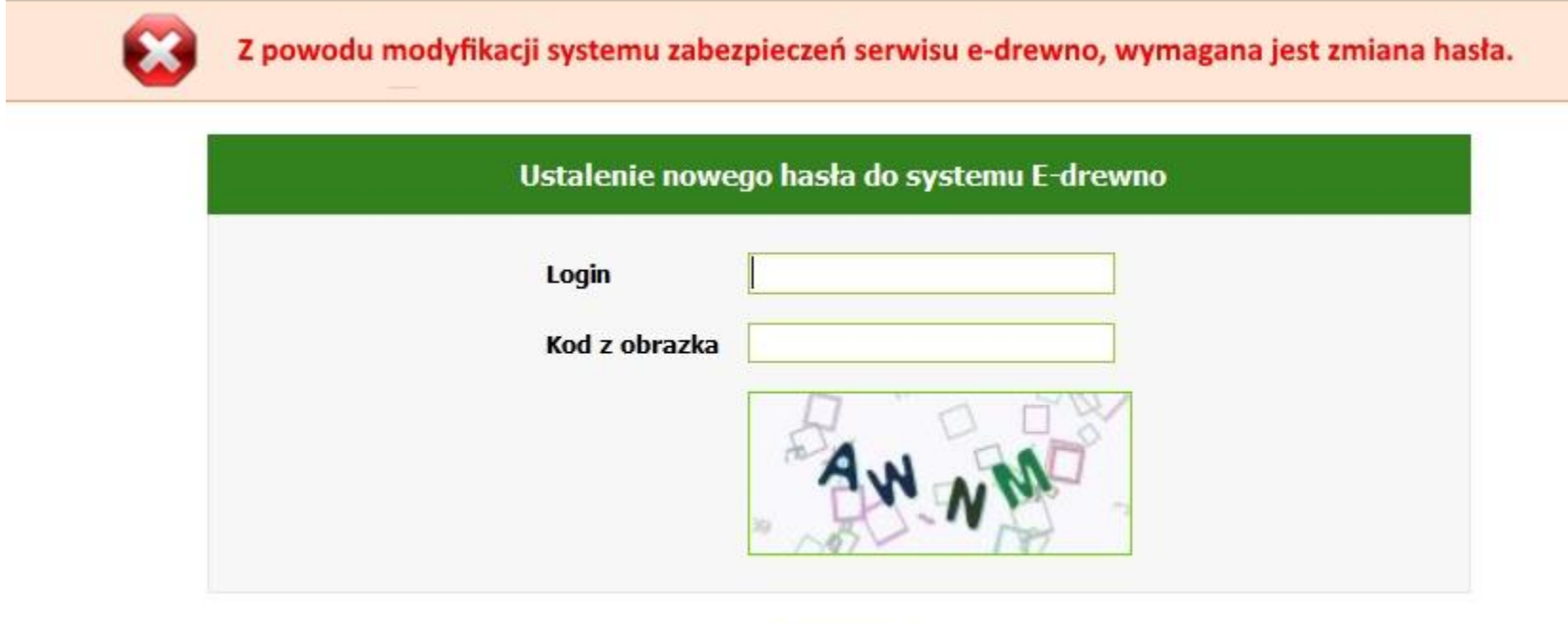

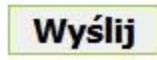

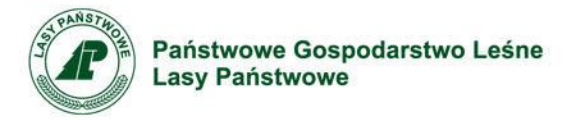

### **Krok 3 Przesłanie linku na adres e-mail. Należy odebrać pocztę i w wiadomości przysłanej przez system "e-drewno" kliknąć link do strony umożliwiającej zmianę hasła.**

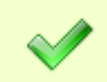

Na Twój adres e-mail została wysłana wiadomość. Sprawdź pocztę - w wiadomości będzie adres strony E-drewno, na której ustalisz swoje nowe hasło.

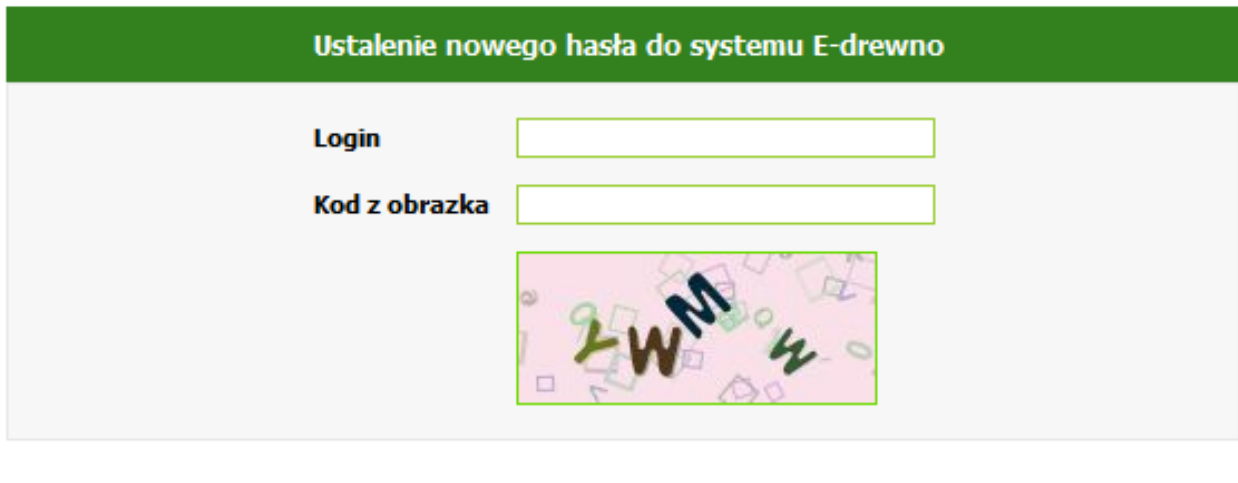

**Wyślij** 

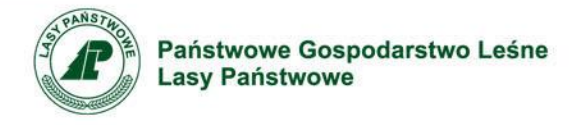

### **Krok 4 Odczytanie maila i uruchomienie przesłanego linku (UWAGA! Link jest ważny 2 godziny)**

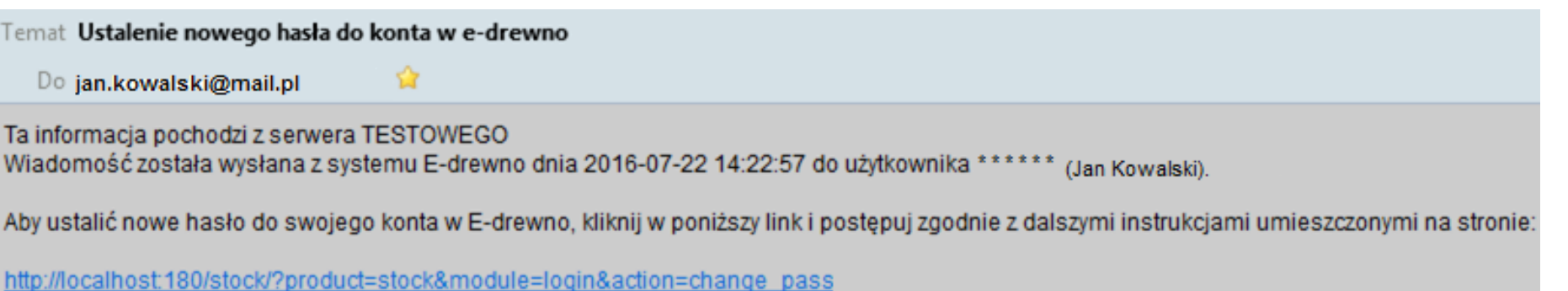

Link działa przez 2 godziny od daty wysłania.

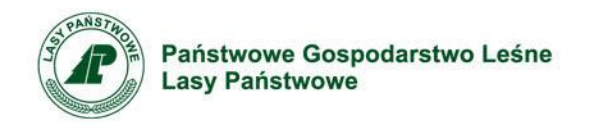

#### **Krok 5 Ustalenie nowego hasła.**

# **Hasło musi składać się z minimum 8 znaków i posiadać przynajmniej jedną cyfrę.**

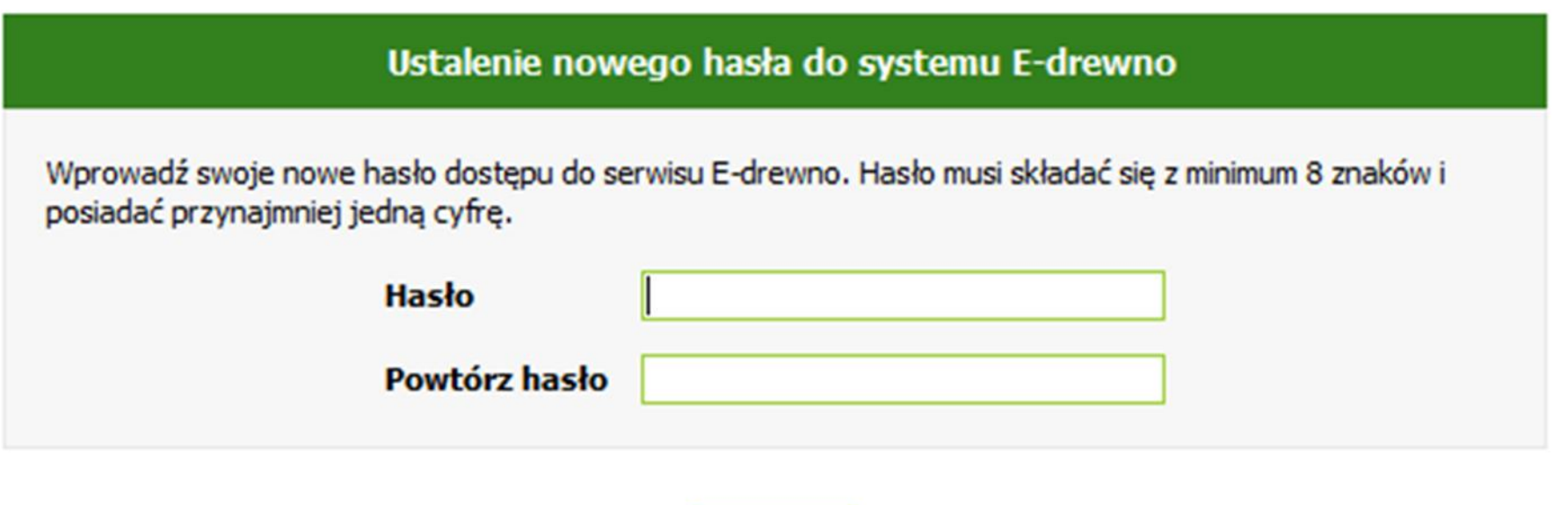

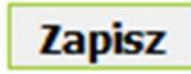

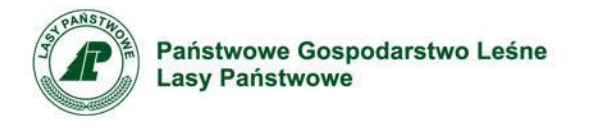

# **Krok 6 Logowanie do serwisu e-drewno za pomocą nowego hasła**

Twoje hasło zostało pomyślnie zmienione. Możesz teraz zalogować się do systemu E-drewno używając nowego hasła.

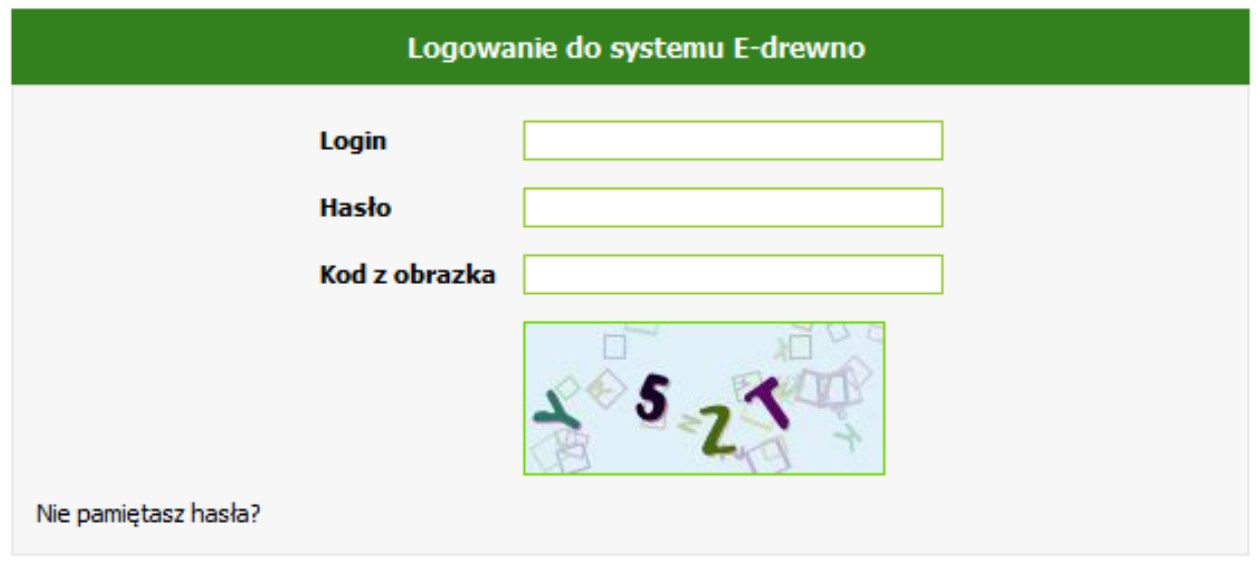

Zaloguj się

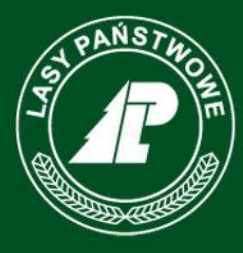

Państwowe Gospodarstwo Leśne **Lasy Państwowe** 

> Zespół zadaniowy do spraw budowy, utrzymania i rozwoju elektronicznego systemu sprzedaży drewna w Lasach Państwowych

> > www.lasy.gov.pl